**Élève - Se rendre sur Teams**

 **1 - Ouvrir un navigateur Web et se rendre à l'adresse Web suivante: courrier.csbe.qc.ca Nous suggérons fortement Google Chrome pour éviter certains bogues.**

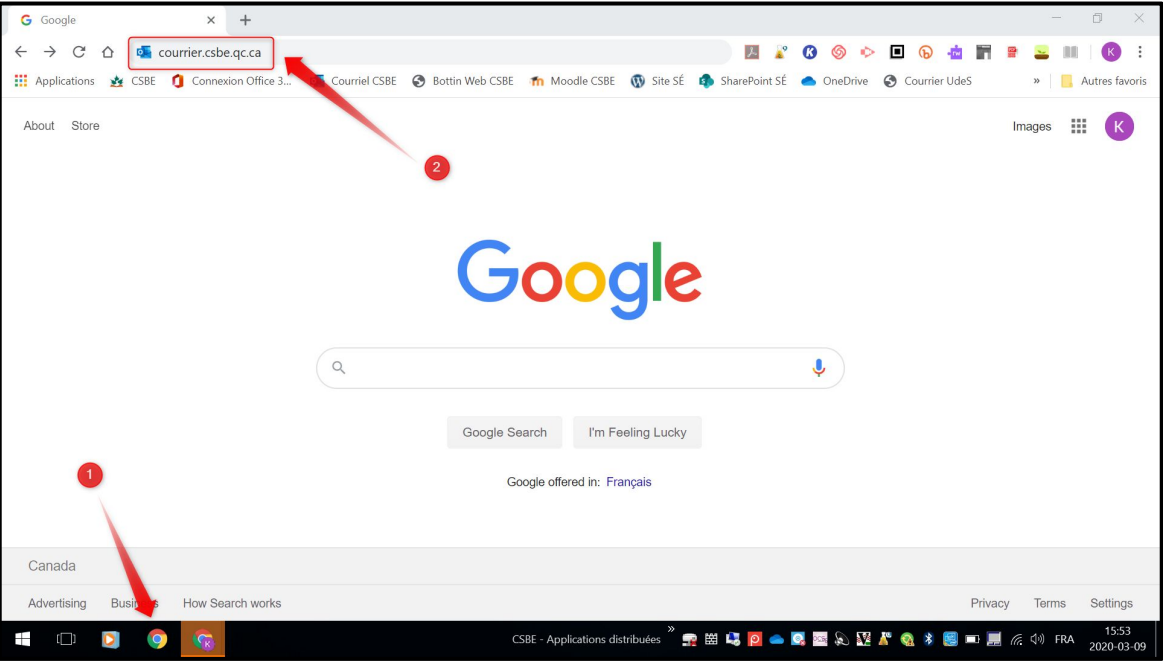

 **2 - Utiliser l'adresse @scol.qc.ca et le mot de passe y étant relié afin de se connecter.**

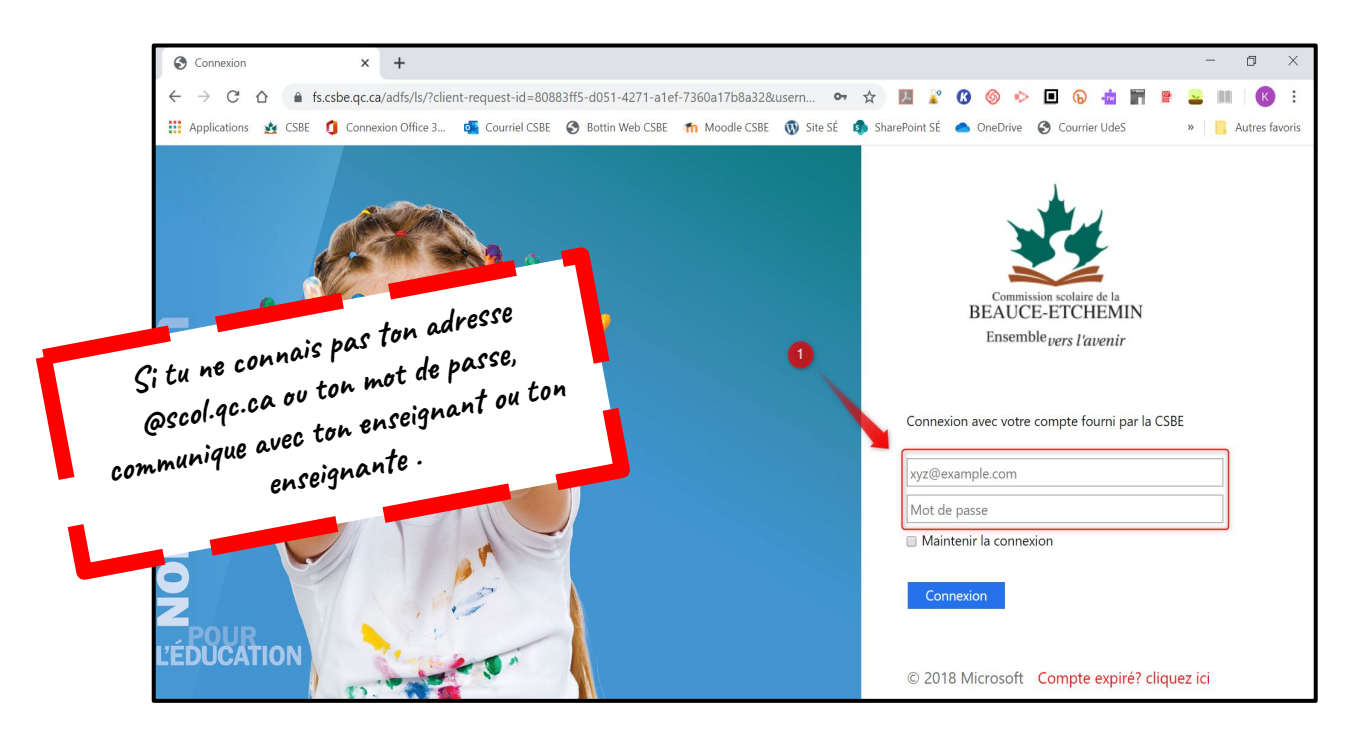

**Élève - Se rendre sur Teams**

 **3 - En haut à gauche, cliquer sur le** *Lanceur d'applications.*

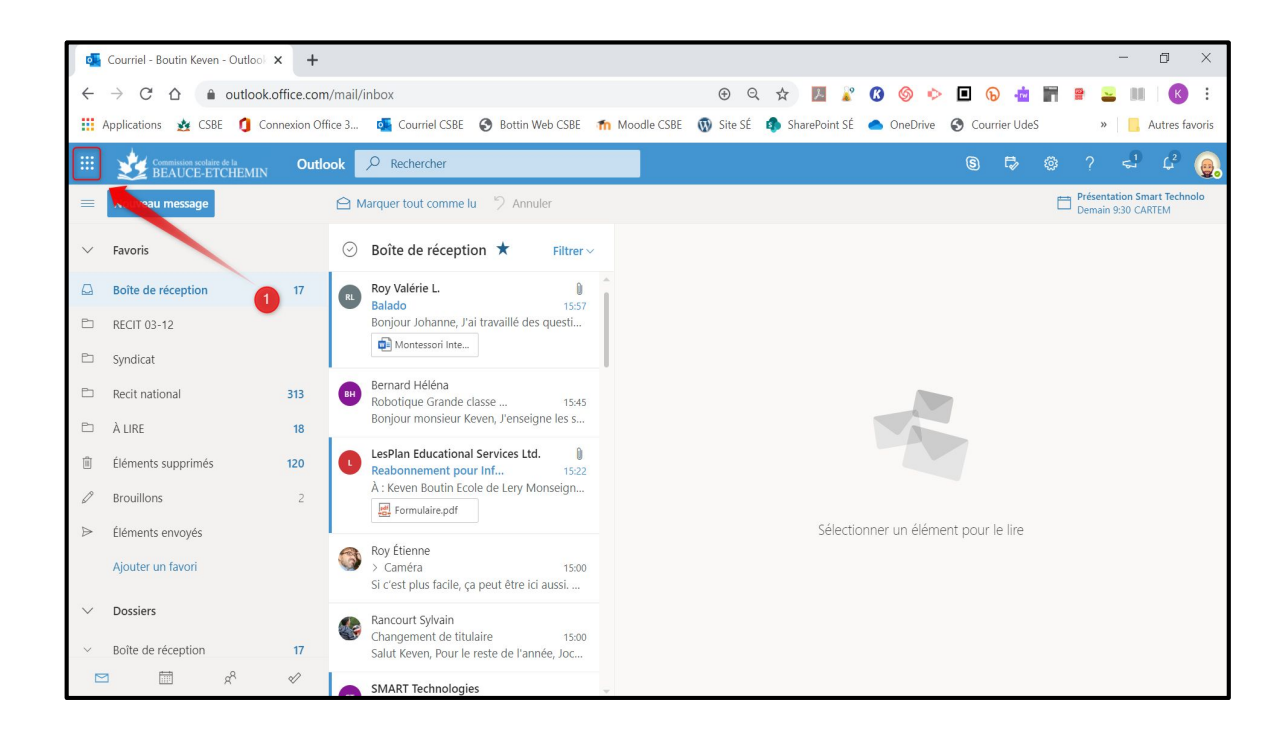

## **4 - Cliquer sur** *Teams.*

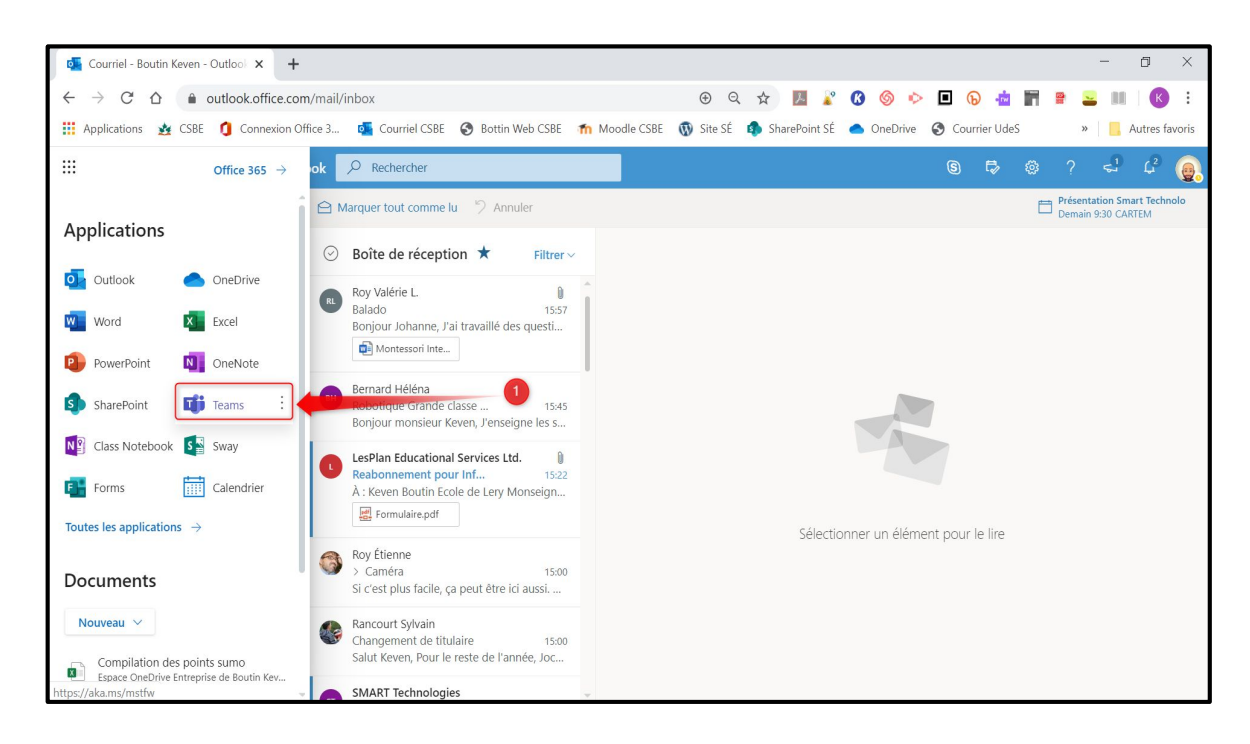

**Élève - Se rendre sur Teams**

 **5 - Cliquer sur l'icône Équipes. Si cette fenêtre apparaît, la fermer.**

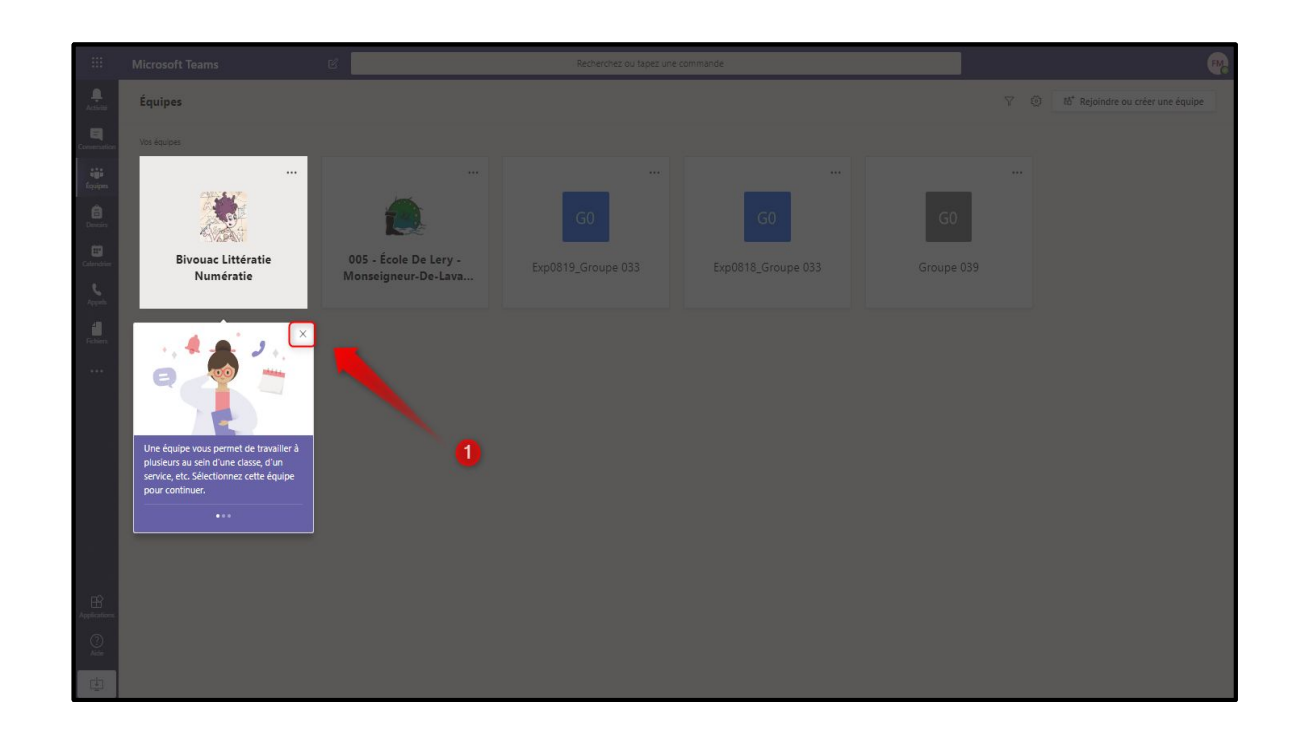

 **6 - Cliquer sur l'icône Équipes. Cliquer ensuite sur le** *Teams* **de votre groupe. Il sera inscrit** *Exp* **au début du nom de vos groupes des années précédentes.**

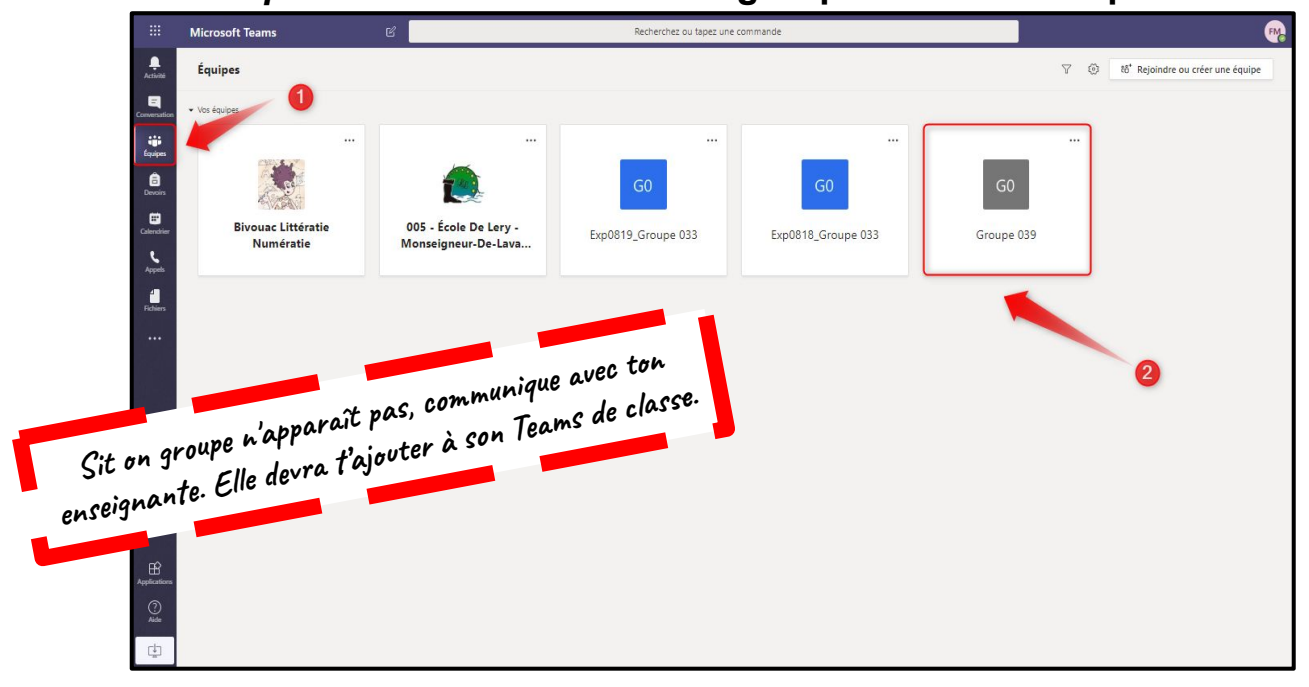